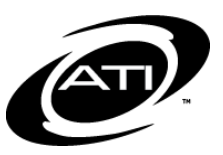

# ASSESSMENT TECHNOLOGY, INCORPORATED A Guide for Galileo® K-12 Online: View and Score Test Item from Test Monitoring

## **MANUAL SCORE ITEMS**

Galileo provides you with the tools to view the automatically scored test results, and to score test items manually. The following test items will need to be manually scored:

**PURPOSE**

- Short Answer items if the test was taken offline. If the test was taken online by a student you will still want to double check the student's answer. When the computer corrects short answer items taken online it does a character-bycharacter comparison. If the student misspelled his or her answer, failed to capitalize an answer, or used a synonym, Galileo will mark the answer wrong.
- Open Response items if the test was taken either online or offline. If taken online you may read the student response off of the computer screen.
- Work Sample if the test was taken either online or offline.

### **LIBRARY PERMISSION LEVEL**

In order to view, score, or rescore a student's test item, the user must have *Write* or *Read-Only* permission level to the test library. Users with *Results Only* permission level to the test library cannot access the assessment test items, thus they cannot score and/or view student response. Instructional Effectiveness (IE) assessments should have the *Results Only* library permission level.

## **SCORING TEST OPTIONS**

Viewing and entering the students' earned points for test items can easily be done from the *Test Monitoring* and *Score Tests* pages.

## **ACCESS TEST MONITORING PAGE**

1. Click the **Dashboard** icon.

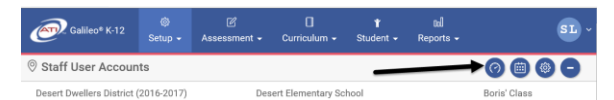

2. In the *Settings* widget, hover over the **Dashboard** menu and select **Teacher**.

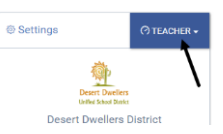

3. In the *Settings* widget, select either **Class** or **Intervention Group** filter mode.

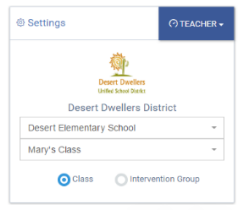

- 4. If selected the
	- a. **Class** radio button filter mode:
		- i. If you are a District- or School-level user or a user with access to multiple schools, use the **School** drop-down field to select the school.
		- ii. Verify the **Class**.
	- b. **Intervention Group** radio button filter mode, select the Intervention Group **Library** and the **Intervention Group.**

### 5. Click the Reports link.

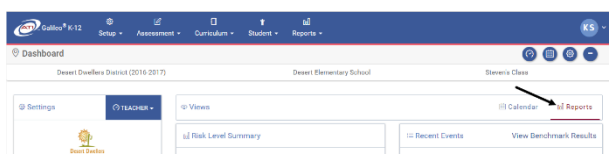

6. In the *Recent Events* widget, click the Test Monitoring link under the desired test.

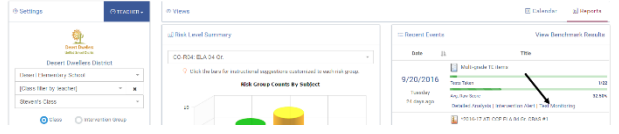

- 7. The test item cell that needs scoring will have an orange cell.
- 8. Depending on your library permissions, the test item may be viewed and/or **Earned Points** may be recorded.
- 9. Click the test item  $#$  link to display the performance objective, depth of knowledge, students' response, points earned, scoring rubrics, and test item.

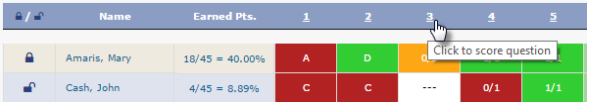

- 10.The selected test item appears in a new window.
- 11.Click *Toggle Score/View Question* button to toggle between the test item/scoring rubric information and students' response.

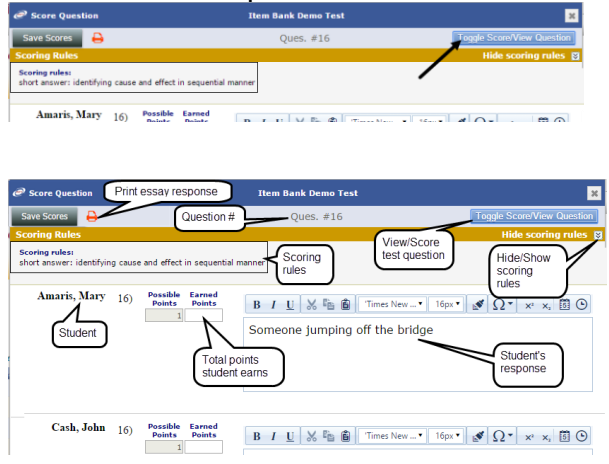

- 12.(*optional*) Click the **printer** icon to generate a printed version of all students' responses.
- 13.Review each student's response and type the student's points earned in the **Earned Points** field.
- 14.Click the *Save Scores* button.
- 15.Close the *Score Question* window to return to the *Test Monitoring*  page.

## **SCORE TEST PAGE**

To enter test scores from the **Score Tests** page, please refer to the online help files.

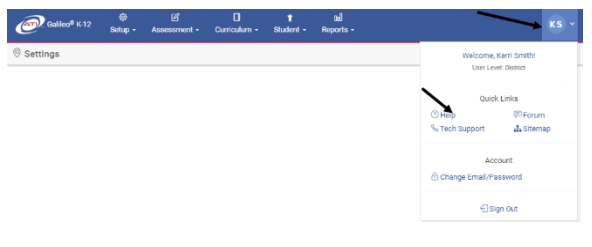